# **Navigating the GME Knowledge Base**

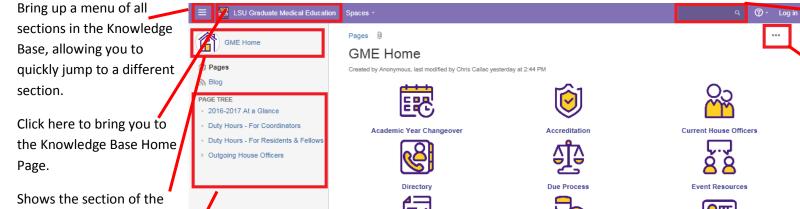

Search the Knowledge Base (see below)

Page Actions menu. You can:

Export page to a PDF
Export page to a Word doc
View Page History (see
differences between
current and historical
version)

View Attachments

Shows the section of the Knowledge Base that you are in. Clicking here will bring you to the main page for the section.

A "Quick Navigation" area, allowing you to go to pages within the section.

May also contain some quick access sections

Directory

Due Process

Event Resources

Forms & Documents

Incoming House Officers
(onboarding, documents, processes, etc)

New Innovations

Outgoing House Officers

Payroll

Policies & Procedures

Terms and Abbreviations

Recent Notices

Blog Posts

Space tools \*

Space tools \*

Space tools \*

Space tools \*

Blog Posts

Space tools \*

Space tools \*

Space tools \*

Due Process

Event Resources

Event Resources

Event Resources

Event Resources

Licenses

Licenses

Licenses

Payroll

Payroll

Policies & Procedures

Latest Updates

Die 2017-2018 VA On-Boarding Process

yesterday at 5:30 PM · updated by Chris Callac · view change

Recent Notices on the main page will show all Blog Posts sent from the GME Office. In individual sections, recent notices will be limited to info in the individual sections.

Latest Updates will show you what has been recently changed. The Knowledge Base tracks ALL changes, allowing you to see what has changed from one version of something to another.

#### **Searching in the Knowledge Base:**

As you start typing, the system will start showing items that match the title. Any of these items can be clicked on to go to the page. Clicking the "Search for" at the bottom will do a full-text search of all content in the Knowledge Base.

#### **Keywords in the Knowledge Base**

All items in the Knowledge Base are tagged with keywords (usually in the bottom left corner)

Clicking on a keyword will perform a search for all items tagged with that keyword, but only within the current space/section.

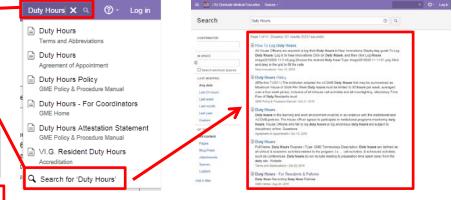

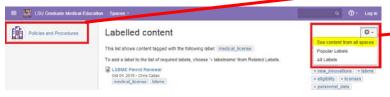

Click on the Gear menu in the top right corner, and choose "See content from all spaces" to find all entries in the Knowledge Base with the chosen keyword

0

### **Downloading Documents**

Clicking on any link to a document (such as a MS Word form) will open a preview of the document. Click the download arrow in the top right to download the

of the spreadsheet/PD Letter /

ation. The \$100 fee submitted to

other program in Louisiana and will

medical\_license | Isbme

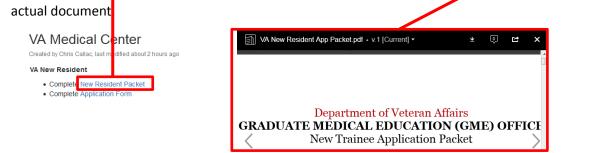

## Universal Tips for navigating the Knowledge Base:

Clicking on any small image will cause it to zoom to a larger image.